## **REAL-LIFE INSIGHTS**

- Real-Life Insights ist eine Funktion, mit der Sie als Hörakustiker Daten über die Verwendung der in der App von Ihrem Kunden erstellten Lieblingsprogramme in COMPASS GPS auslesen können. Diese Funktion steht für WIDEX MOMENT- und WIDEX EVOKE-Hörsysteme mit 2,4-GHz-Bluetooth-Technologie zur Verfügung.
	- » Lieblingsprogramme sind benutzerdefinierte Programme, die der Hörsystem-Träger mithilfe der WIDEX MOMENT- oder der WIDEX EVOKE-App erstellen und speichern kann.
	- » Lieblingsprogramme können entweder mithilfe von SoundSense Learn oder durch manuelle Optimierungen, wie z. B. den Equalizer, erstellt werden.
	- » Sie spiegeln eine Hörsituation wider, in der der Hörsystem-Träger eine Verbesserung seines bestehenden Hörprogramms gewünscht und sich diese selbst optimiert hat.
- Real-Life Insights unterstützt Sie dabei, die vom Hörsystem-Träger erstellten Lieblingsprogramme als manuelles festes Programm im Hörsystem einzustellen.
- Real-Life Insights ergänzt die Informationen aus Datalogging in COMPASS GPS.
- Um Real-Life Insights nutzen zu können, muss der Hörsystem-Träger der Weitergabe seiner persönlichen Daten an Sie, den Hörakustiker, zustimmen. Nur dann können Sie die Lieblingsprogramme in der Software sehen. Der Hörsystem-Träger kann die Einwilligung in der WIDEX MOMENT- oder WIDEX EVOKE-App jederzeit widerrufen bzw. zustimmen.

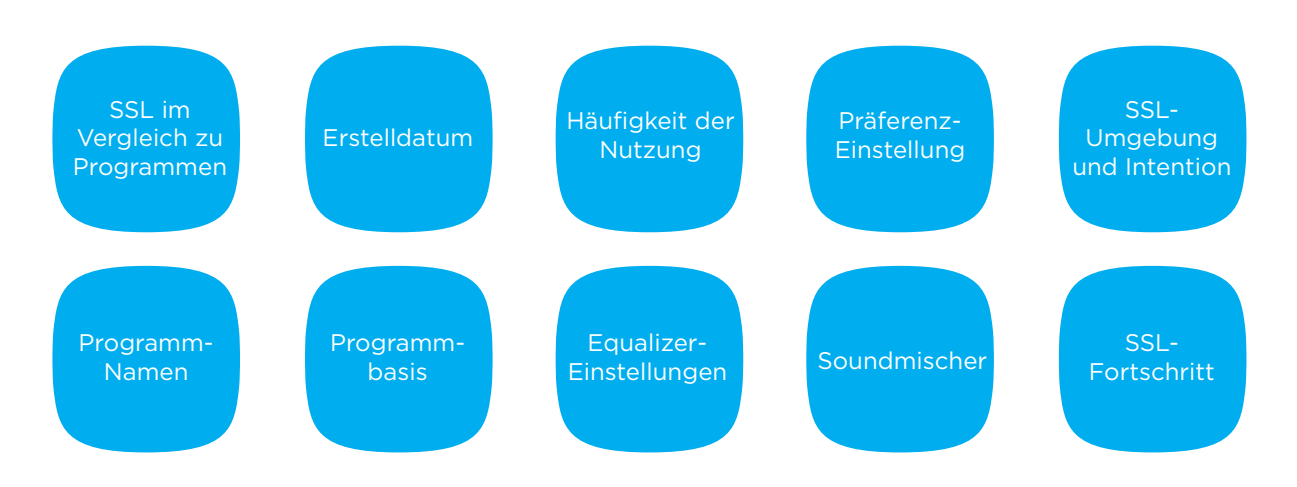

## **Die von Real-Life Insights zur Verfügung gestellten Informationen**

## **Ziele von Real-Life Insights**

- **+ Integriert den realen Höralltag Ihrer Kunden in COMPASS GPS**
- **+ Sie haben Einsicht in die Einstellung der Lieblingspogramme in COMPASS GPS**
- **+ Sie können gezielter auf die Hörwünsche des Kunden in der Beratung und der Anpassung eingehen**

## **Real-Life Insights in COMPASS GPS**

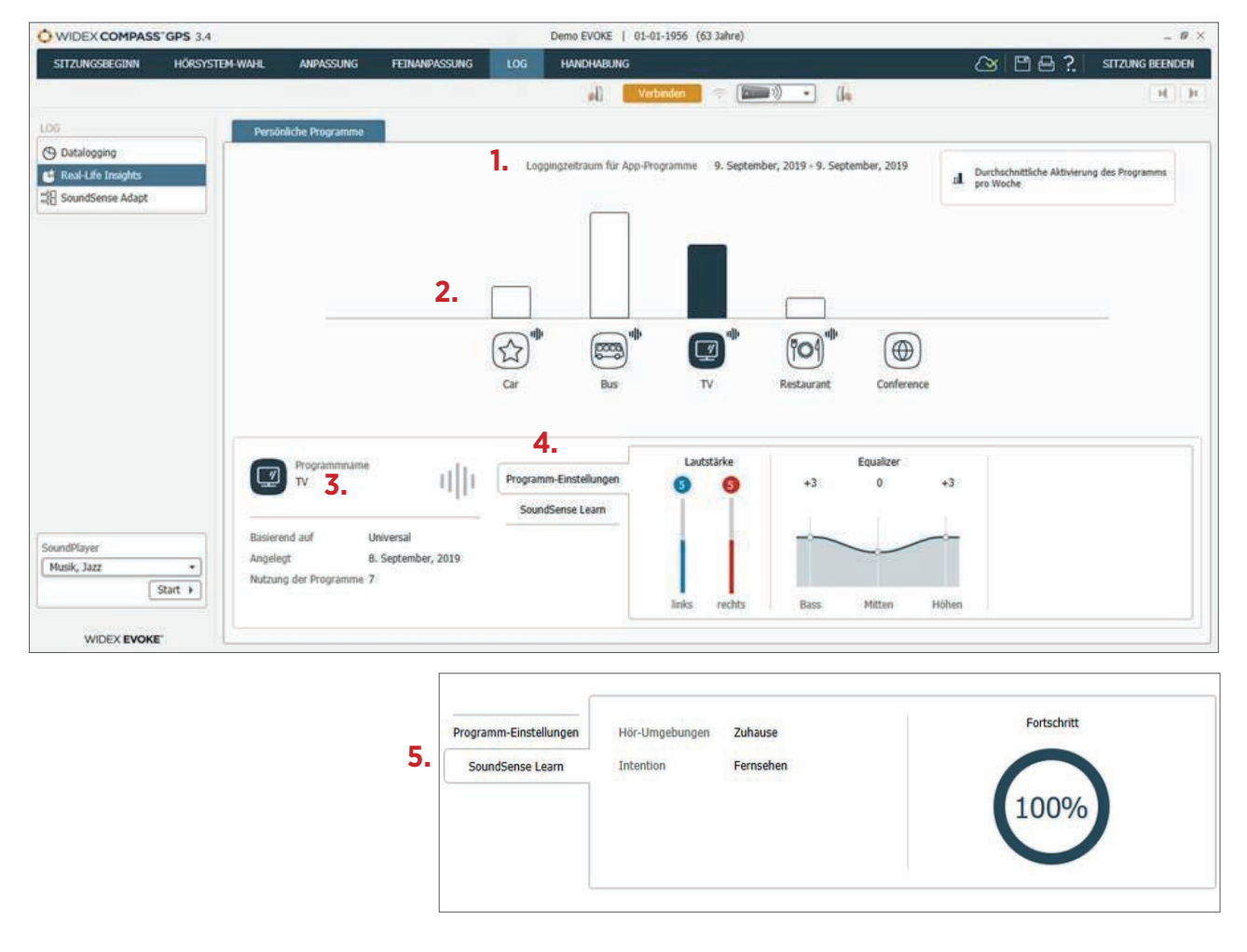

Sie können auf die Real-Life-Insights-Oberfläche zugreifen, indem Sie in der oberen Menüleiste auf von Lund auf der linken Seite des Bildschirms auf **Kreal-Life Insights** klicken.

- **1. Im oberen Bereich der Real-Life-Insights-Oberfl äche wird die Zeitspanne der aufgezeichneten Real-Life- Insights-Daten angezeigt.**
- **2. Das Balkendiagramm zeigt an, wie oft jedes einzelne Lieblingsprogramm durchschnittlich pro Woche verwendet wurde. Außerdem werden der Name und das Symbol angezeigt, die der Hörsystem-Träger jedem Lieblingsprogramm gegeben hat.**

 **Das Symbol rechts oberhalb der Lieblingsprogramme bedeutet, dass diese Programme mithilfe SoundSense Learn erstellt wurden. Wählen Sie das Programm aus, so werden Ihnen weitere Details zu diesem Programm angezeigt.**

**3. In der linken unteren Ecke des Bildschirms sehen Sie, auf welchem Hörprogramm das Lieblingsprogramm basiert, wann es erstellt wurde und wie oft es durchschnittlich pro Woche genutzt wird.**

**4. Auf der rechten unteren Seite des Bildschirms sehen Sie die Präferenzeinstellung und die Equalizer-Einstellung für das ausgewählte Lieblingsprogramm. Bei Programmen mit mehreren Signaleingängen (Mikrofon + Streaming oder Mikrofon + Telefonspule) wird die Einstellung des Soundmischers angezeigt.**

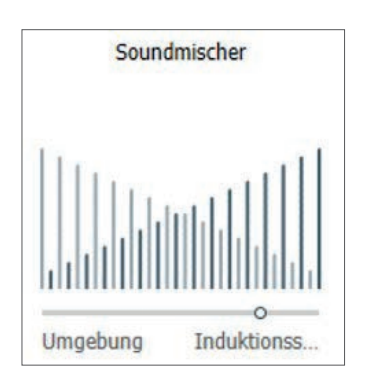

**5. Wenn das ausgewählte Lieblingsprogramm mit SoundSense Learn erstellt wurde, kann auf eine**  zusätzliche Registerkarte mit der Bezeichnung "SoundSense Learn" zugegriffen werden. Hier sehen Sie, **welche Hörumgebung und welche Intention der Hörsystem-Träger beim Erstellen des Lieblingsprogramms in der App ausgewählt hat und wie weit er den SoundSense-Learn-Prozess durchlaufen hat, bevor er das Programm beendet und gespeichert hat.**

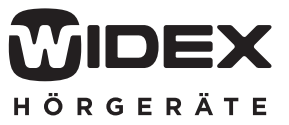